## Visual Mining Studio パッチプログラムインストール方法

## (株)数理システム

1.準備

2011 年 3 月

- パッチプログラムインストール実行ファイルは、ダウンロードファイル内 の VMS7.0.0.Patch.exe です。
- このプログラムは Visual Mining Studio 7.0.0 がインストールされているマ シンにのみ有効です。異なるバージョンがインストールされた PC 上で VMS7.0.0.Patch.exe を実行しても、エラーメッセージが出てインストール は続行できません。
- VMS7.0.0.Patch.exe 実行には、Administrator 権限が必要です。
- 現在の VMStudio のバージョン番号は、VMStudio を起動し、メニュー[ヘ ルプ / バージョン情報]を選択して、確認することができます。

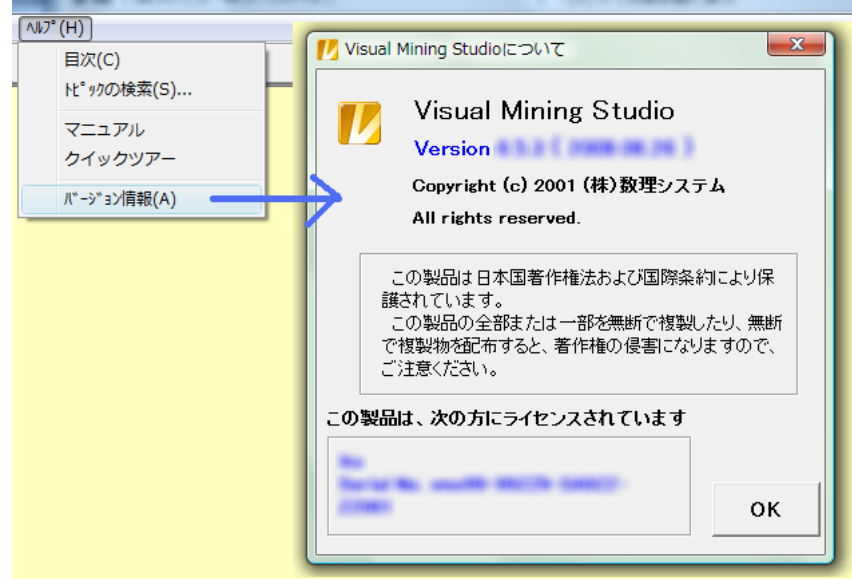

• パッチプログラムを実行する前に、実行中の Visual Mining Studio を閉 じて下さい。

2.実行

VMS7.0.0.Patch.exe をダブルクリックして実行します。下図のメッセージ画面 を確認しながら、進行して下さい。

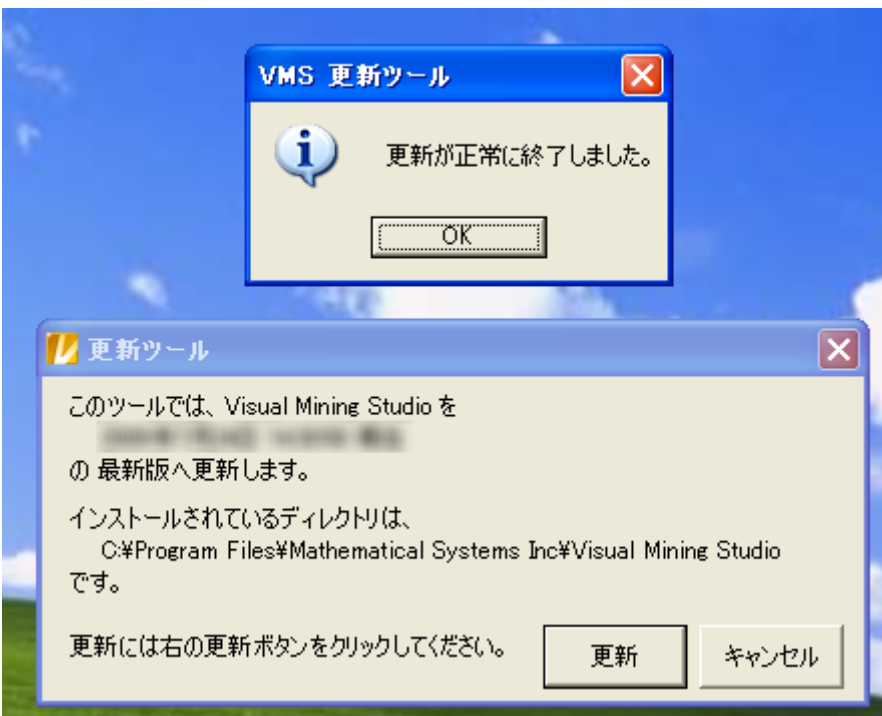

3.実行終了後

VMS7.0.0.Patch.exe 実行終了後、VMS7.0.0.Patch.exe が含まれるフォルダ に、[更新終了後はこのフォルダは削除してください]というサブフォルダが 作られます。このフォルダは、万が一、VMS7.0.0.Patch.exe の実行がエラー となった時の確認用のものです。正常に終了した場合は、このフォルダを削 除して下さい。

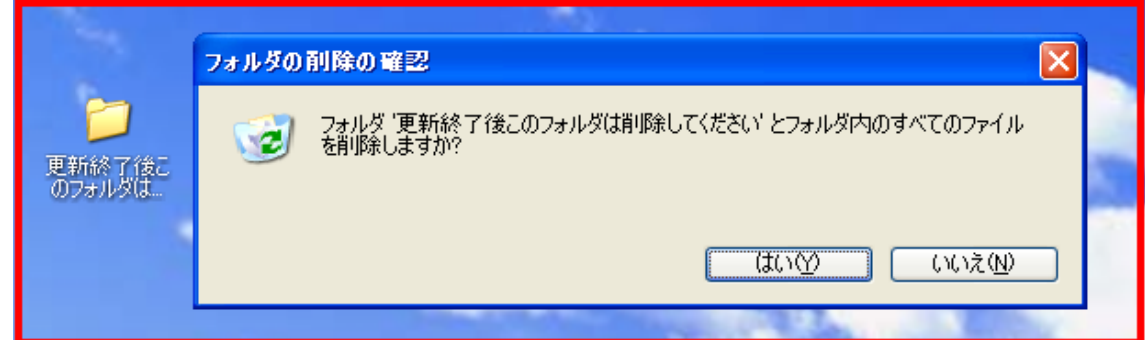

このフォルダを削除せず、再びパッチファイルを実行すると、警告メッセージ が表示されますが、無視することができます。